## *Windows 10 Home to Education Upgrade*

## https://kb.wisc.edu/images/group7/37387/Installation\_Guide.pdf

- 1. Go to software.wisc.edu
- 2. Sign in with your NetID
- 3. Click "Microsoft for Personally-owned Computers"
- 4. Scroll down to Downloads and click the "Windows 10 Education for students" link

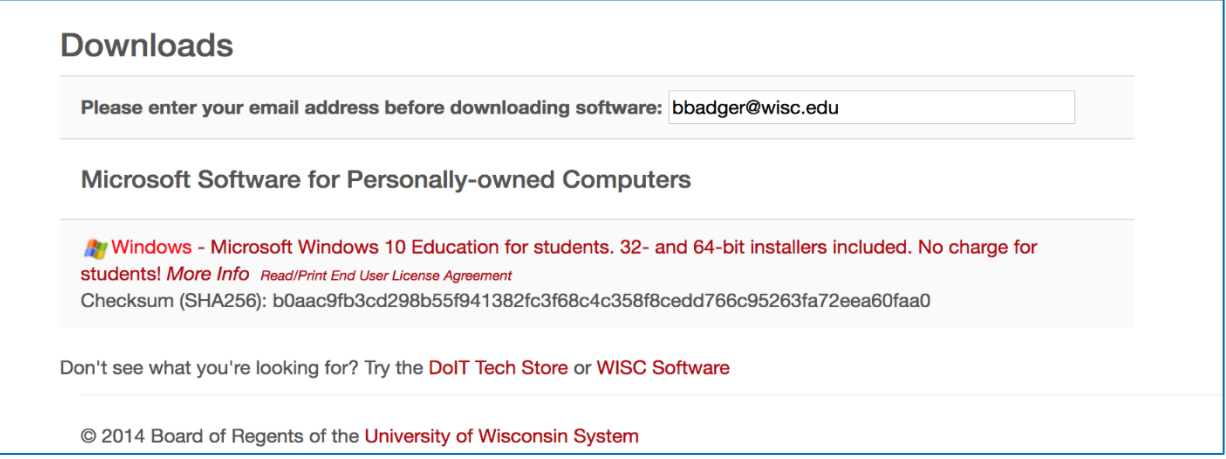

*Note: If you don't see this Windows link, you have already used your one-time download for Windows 10 Education.* 

5. This will take about 30 minutes to get the confirmation email which will look like this:

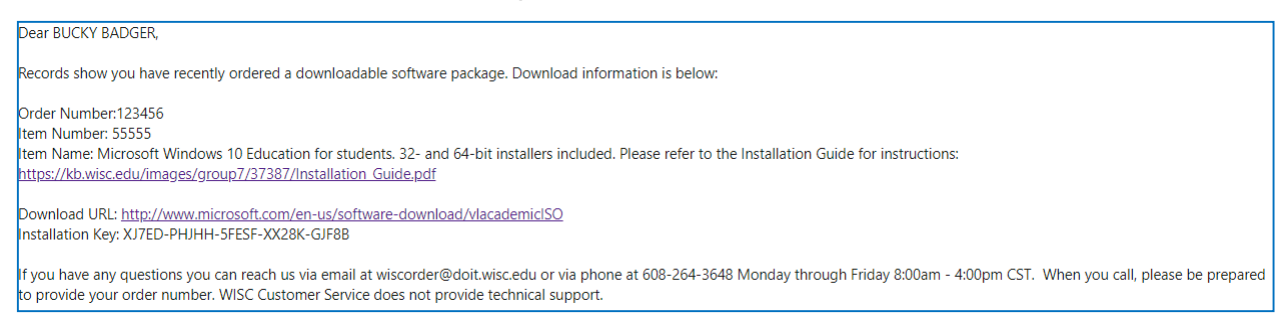

- 6. Once you get the email, click on the Windows icon on the bottom left and type "Settings"
- 7. In the search bar, type "Activation"

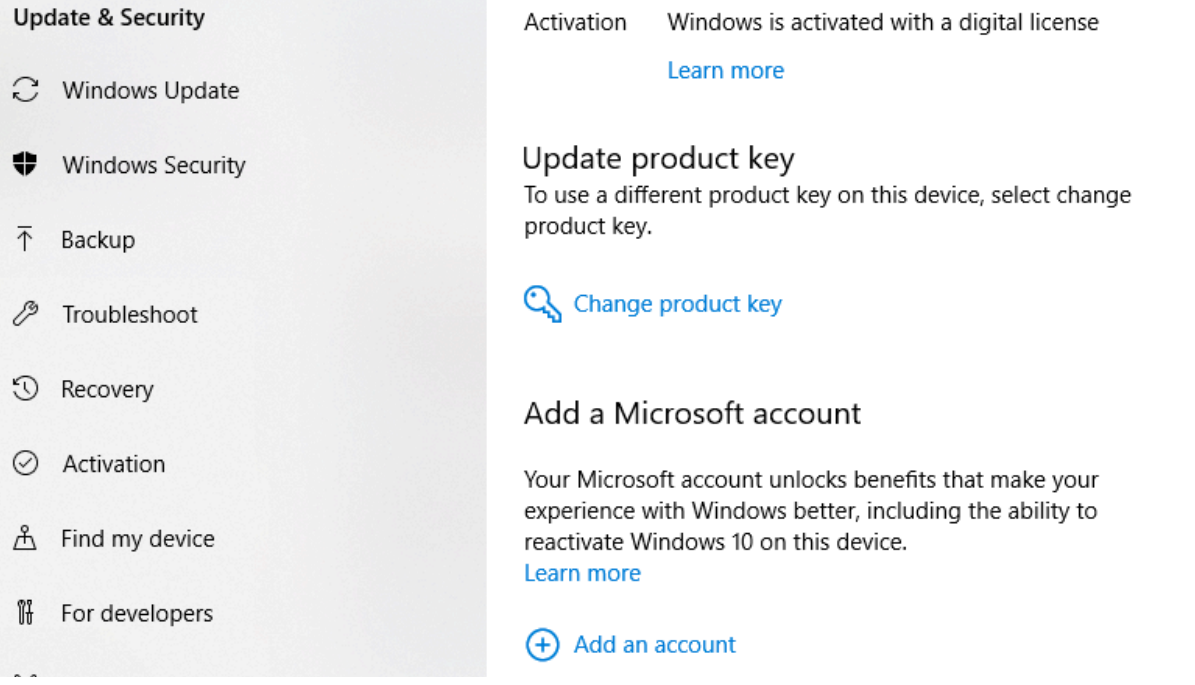

8. Click change product key and enter 25 character key from email from wiscorder@doit.wisc.edu

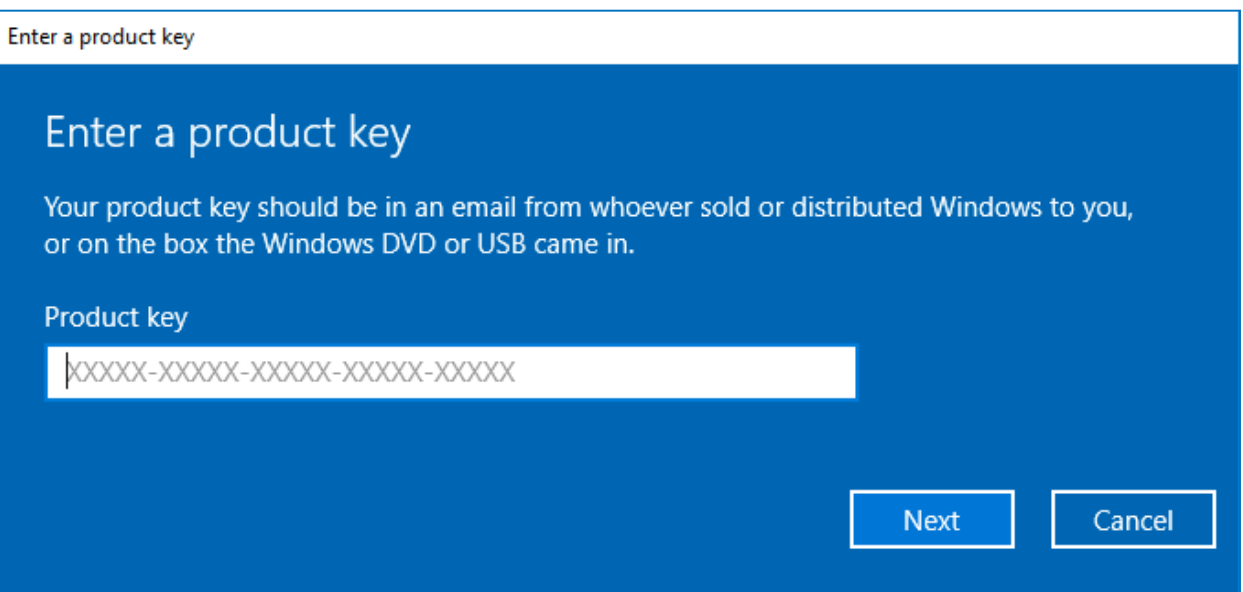

9. Follow the prompts to finish activating windows. It may take a while with a few restarts depending on your version of Windows 10. You should receive this message once complete:

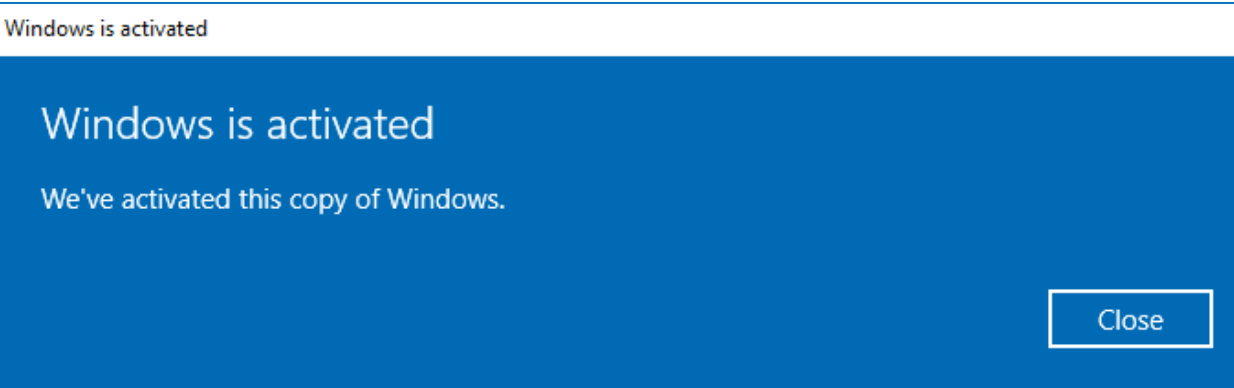

10. To double check you have Windows 10 Education, go back to the Activation screen which should display the Edition on the top of the page.

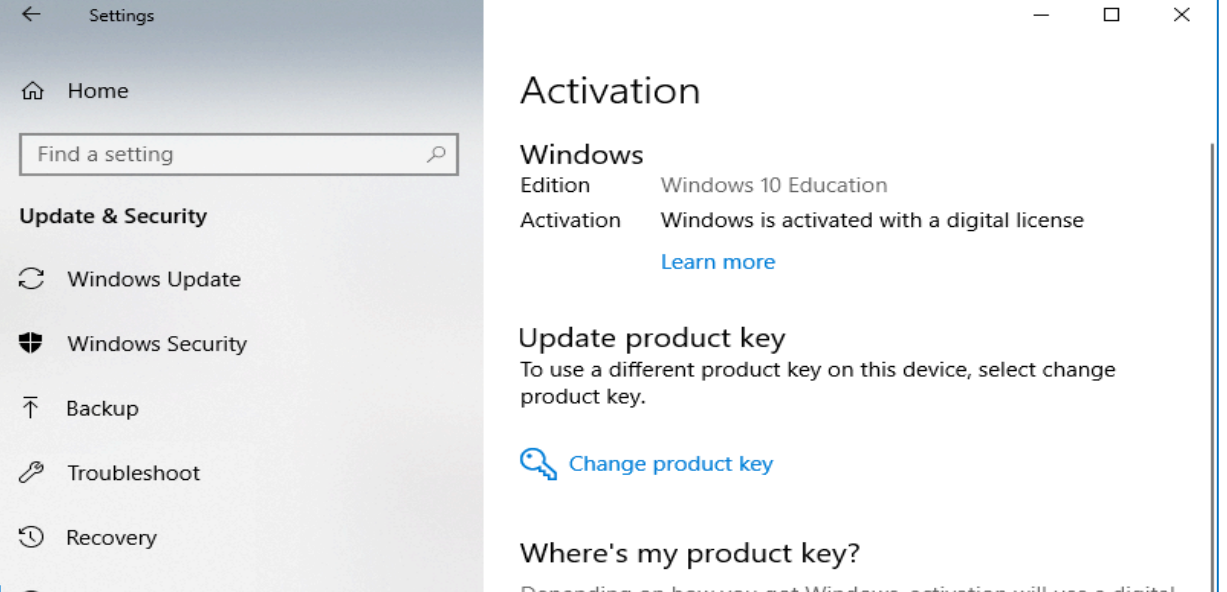

11. Bitlocker encryption is necessary for UW Health remote access. To enable BitLocker, click the Windows icon and search "Bitlocker"

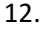

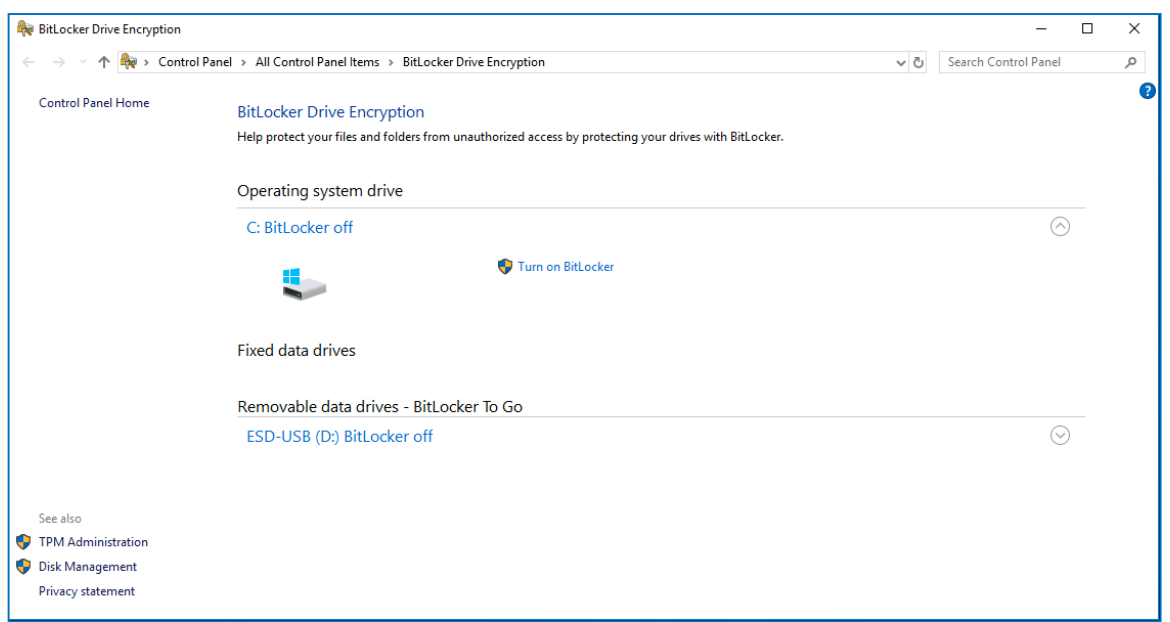

13. Click "Turn on BitLocker" and follow the on-screen prompts. It will require you to click "Next" a few times until you decide how to back up your recovery key. Bitlocker creates a key to store in a secondary location for security reasons. Here, you will want to click "Save to a file" and save it to either print it out, save to a flash drive, Google Drive, or Box. For extra redundancy after saving it, you can take a picture of the open document with your *phone to have it more easily accessible to you. If you lose the Bitlocker key, there is no way to recover it.* 

 $\times$  $\times$ Save BitLocker recovery key as  $\leftarrow$ BitLocker Drive Encryption (C:)  $\rightarrow \times \uparrow \Box$  > ESD-USB (D:)  $\sqrt{6}$  Search ESD-USB (D:) م  $\leftarrow$ Organize  $\star$  New folder  $\mathbb{H}^1$   $\blacktriangleright$  $\bullet$ How do you want to back up your recovery key? Downloads  $\pi$  ^ Name Date modified Type Some settings are managed by your system administrator.  $\blacksquare$  Documents  $\pi$ **boot** 11/2/2018 11:33 AM File folder A recovery key can be used to access your files and folders if you're having problems unlocking your PC.  $Pictures$ 11/2/2018 11:33 AM File folder  $\overline{\phantom{a}}$  efi It's a good idea to have more than one and keep each in a safe place other than your PC. **CAPTURES**  $\Box$  sources 11/2/2018 11:33 AM File folder 11/2/2018 11:47 AM File folder support  $M$  Music > Save to your Microsoft account **W** Videos  $\rightarrow$  Save to a file **C** OneDrive  $\angle$   $\Box$  This PC  $\rightarrow$  Print the recovery key  $\triangleright$  **NS** ESD-USB (D:)  $\vee$   $\leq$ File name: BitLocker Recovery Key C5XXY20A-E23D-40DB-AB5F-1836CD03C562 Save as type: Text Files (\*.txt) How can I find my recovery key later?  $\sim$  Hide Folders Save Cancel

BitLocker Recovery Key CXXY720A-E23D-40DB-AB5F-1836CD03C562 - Notepad  $\Box$  $\times$ File Edit Format View Help BitLocker Drive Encryption recovery key To verify that this is the correct recovery key, compare the start of the following identifier with the identifier value di Identifier: CXXY720A-E23D-40DB-AB5E-1836CD03C562 If the above identifier matches the one displayed by your PC, then use the following key to unlock your drive. Recovery Key: 717376-709875-154550-167849-592793-405988-366903-041657 If the above identifier doesn't match the one displayed by your PC, then this isn't the right key to unlock your drive. Try another recovery key, or refer to https://go.microsoft.com/fwlink/?LinkID=260589 for additional assistance.

Once saved, follow the defaults on the next two pages (shown below).

14. Check the Run BitLocker system check and then click continue.

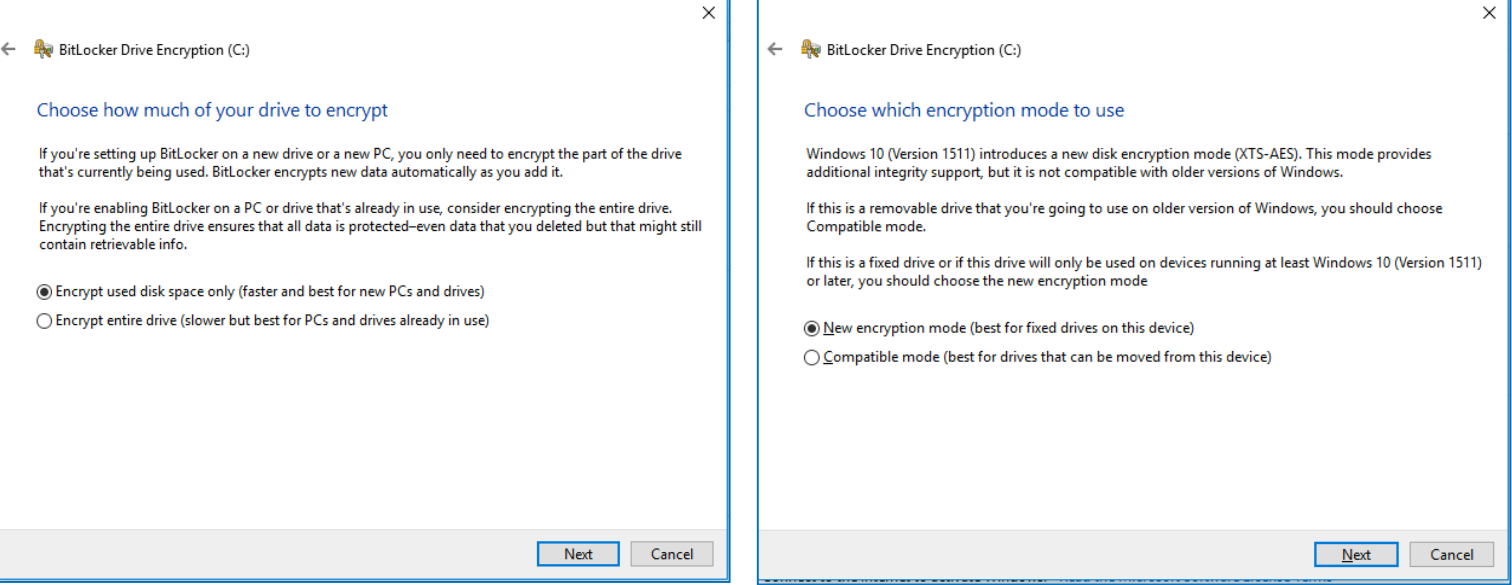

It will prompt you to restart the computer to start the encryption process. After restarting, log in and there will be a progress bar in the bottom right toolbar to monitor the progress. You can use the computer in the meantime as this encrypts in the background.